# Aide de BRAZIL DESIGN V0.4 beta

## **Conditions d' utilisation de BRAZIL DESIGN**

## **Introduction**

#### **Démarrage rapide** Procedure de tracé des exemples intégrés Procedure de tracé des exemples sur disque

**Configuration minimale**

**Vocabulaire employé**

**Construction d'un objet fractal**

**Description de la carte des transformations**

**Contacter l'auteur de BRAZIL DESIGN**

**Comment se procurer FRACTINT**

**Liste exhaustive des rubriques**

## **Introduction**

BRAZIL DESIGN est un programme extraordinaire destiné à vous proposer de créer vos propres objets fractals. Il est possible de les organiser à l'aide de quadrilatères qui symbolisent une partie de l'objet fractal. Le travail de création s' effectue par la modification de la forme et de l'emplacement de ces quadrilatères. Jamais la création d' objets fractals n' avait été aussi simple qu' avec BRAZIL DESIGN!

Avec un peu d' entraînement, vous créerez de magnifiques objets en un tournemain.

Pour en savoir plus sur la création d'objets fractals voir :

## **Construction d' un objet fractal**

Pour avoir quelques exemples des possibilités de BRAZIL DESIGN voir :

## **Démarrage rapide**

# Démarrage rapide

Voici quelques procédures à suivre pour obtenir quelques dessins des fractales exemples :

Intégrées à BRAZIL DESIGN

Sur disque

## Procedure de tracé des exemples intégrés

Les exemples intégrés à BRAZIL DESIGN sont des objets fractals qui se trouvent sur les boutons de l' encadré **Exemples** de l' onglet **Dessin**. Ils sont au nombre de huit, et sont accessibles par pression sur ces boutons illustrés chacun d' un petit dessin.

Pour les dessiner :

- 1°- **Assurez-vous que vous êtes sur l' onglet Dessin**
- 2°- **Appuyez sur un des huit boutons d' exemples.** Une boîte de dialogue s' ouvre Remplacer l' objet....'
- . 3°- **Répondre Oui à la boîte de dialogue** Vous voyez alors apparaître la carte des transformations de l' objet choisi, dans la zone de dessin, sur la gauche

#### 4°- **Appuyez maintenant sur le bouton Dessiner pour commencer le tracé.**

Pour les modifier ensuite :

- 5°- **Placez-vous sur l' onglet Construction.**
- 6°- **Sélectionnez alors la transformation à modifier**
- 7°- **Modifiez la transformation à votre goût**
- 8°- **Placez-vous sur l' onglet Dessin et retournez à l' étape 4°**

## Sélectionner une transformation

Pour pouvoir modifier une transformation, il faut qu' elle soit sélectionnée. Il n' y a qu' une seule transformation sélectionnée à la fois, et celle-ci apparaît en rouge. Les transformations non sélectionnées apparaissent en bleu.

Pour sélectionner une transformation

- agir sur la barre de défilement de l' encadré **Transformation**

Effets

- le numéro de la transformation sélectionnée change
- la couleur de la transformation sélectionnée passe du bleu au rouge
- cette transformation est alors prête à subir des modifications

**Rappel**: une transformation apparaît comme un quadrilatère muni d' un petit L ( en bas à gauche lorsqu' elle n' est pas modifiée ).Elle peut aussi apparaître représentée comme une autre forme géométrique, si cela a été précisé dans l' onglet **Options**.

# Modifier une transformation

1°- Sélectionnez la transformation que vous voulez modifier.

## 2°- Choisissez l' onglet **Construction**

3°- Faites bouger les barres de défilement pour modifier la forme et la position de la transformation

#### 4°- Choisissez l' onglet **Dessin**

5°- Appuyez sur le bouton **Dessiner** pour voir les effets de la modification

# Procédure de tracé des exemples sur disque

- 1°- Sélectionnez le menu **Fichier Ouvrir IFS**
- 2°- Choisissez un fichier avec l' extension \*.ofb
- 3°- Placez vous sur l' onglet **Dessin**
- 4°- Appuyez sur le bouton **Dessiner**

# Configuration minimale

## **Matériel**

i486 DX-2 à 66 Mhz ( un peu lent, mais suffisant ) 4 Mo RAM 2 Mo de libre sur le disque dur Carte graphique SVGA supportant une résolution 800x600 en 256 couleurs

## **Logiciel**

MS-DOS 6.00 Windows 3.10

# Vocabulaire employé

Auto-similarité

Carte des transformations

**Fractal** 

**Fractale** 

I.F.S.

Objet fractal

**Transformation** 

## Auto-similarité

L' auto-similarité est la principale propriété des objets fractals. Cela signifie que les parties de la fractale sont des images déformées du tout. Voici un schéma illustrant cette propriété.

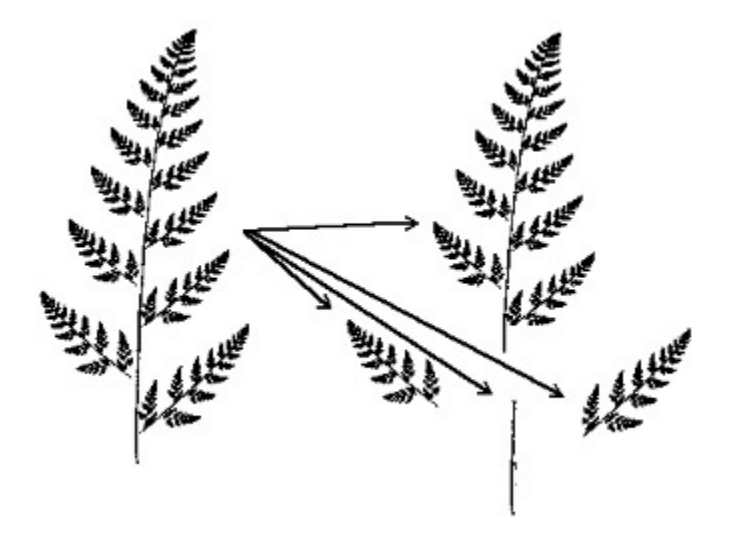

## Carte des transformations

La carte des transformations est un outil qui permet de comprendre la structure de l' objet fractal qui est défini. Elle est composée des éléments suivants :

**- un grand carré qui symbolise l' objet fractal tout entier    (en vert)**

#### **- des quadrilatères qui symbolisent les parties de la fractale (en bleu et en rouge)**

La carte des transformations permet de comprendre la structure de la fractale, car elle permet de savoir de quelle manière elle est auto-similaire.

## Fractale - Objet fractal

C'est une figure géométrique ou un objet naturel qui a une structure Fractale.

## **Et à quoi ça sert?**

La principale utilisation des fractales aujourd' hui est la modélisation d' objets naturels dans le domaine des **images de synthèse** (arbres, montagnes, plantes, nuages, surfaces rugueuses... ). D' autre part, ils servent de modèle mathématique réaliste pour les scientifiques étudiant des objets naturels.

## Fractal

( Définition de Benoît MANDELBROT - Les Objets Fractals - Editions NBS Flammarion )

adj. Se dit d'une figure géométrique ou d'un objet naturel qui combine les caractéristiques que voici :

1°- Ses parties ont la même forme ou structure que le tout, à ceci près qu'elles sont à une échelle différente et peuvent être légèrement déformées. (voir auto-similarité )

2°- Sa forme est soit extrèmement irrégulière, soit extrèmement interrompue ou fragmentée, et conserve cette caractéristique, quelle que soit l'échelle d'examen.

3°- Il contient des éléments distinctifs dont les échelles sont très variées et couvrent une très large gamme.

## I.F.S.

Acronyme pour Iterated Function Systems ou encore système de fonctions itérées. C'est l'association de plusieurs transformations qui définit un **attracteur** propre à cette association. Cet attracteur est un objet fractal.

BRAZIL DESIGN permet de mettre au point des associations de transformations simples et de tracer l'attracteur qui leur est associé.

## Transformation

## **Ce que c' est ...**

Ce qu' on appelle une transformation est une opération mathématique qui transforme des points du plan en d' autres points du plan.

Les objets fractals de BRAZIL DESIGN nécessitent la définition d' **au moins deux transformations** pour ressembler à quelque chose.

#### **Ce que vous voyez dans BRAZIL DESIGN...**

En fait, pour vous simplifier la tâche, il vous suffit de considérer qu' une transformation est un quadrilatère qui apparaît en bleu ou en rouge dans la carte des transformations. Lorsque la transformation est sélectionnée, le quadrilatère qui lui correspond est en rouge, sinon, il apparaît en bleu. Ces quadrilatères sont accompagnés d' un petit L qui permet de différencier le sens dans lequel ils sont positionnés.

**Attention** : Le carré vert qui apparaît en arrière-plan avec les autres quadrilatères bleus et rouges, n' est pas une transformation. Il symbolise la totalité de l' objet fractal.

## Construction d'un objet fractal

Lorsque l' objet fractal est à l' état initial, il possède une transformation définie par défaut. Elle apparaît en rouge en bas à gauche de la zone de dessin.

1°- Créez le nombre de transformations nécessaires (2 minimum)             (avec le bouton **Nouvelle** de l' encadré **Transformation**)

## 2°- Sélectionnez la transformation à modifier

3°- Choisissez l' onglet **Construction**

4°- Faites varier les paramètres de la transformation à votre goût, en faisant bouger les barres de défilement associées à chaque paramètre.

5°- Une fois les transformations arrangées, choisissez l' onglet **Dessin**

6°- Pour dessiner la fractale que vous avez définie, appuyez sur le bouton

### **Dessiner** de l' encadré **Fractale**

## Contacter l'auteur de BRAZIL DESIGN

Aujourd' hui, la licence d' utilisation de BRAZIL est GRATUITE, mais pour pouvoir utiliser la Version 1.00 qui n' est pas encore parue, vous devrez payer 100FF. Mais pour ceux qui disposeront d' une licence antérieure à la sortie de la version 1.00, la nouvelle licence sera gratuite. Il n' auront qu' à renvoyer leur ancienne licence par courrier pour procéder à l' échange.

La licence est un document qui prouve que vous avez le droit d' utiliser BRAZIL. Aucun logiciel n' est envoyé. Vous devrez vous procurer le logiciel par vos propres moyens(INTERNET ou CD-ROM de revues spécialisées).

#### **Pour obtenir votre licence gratuite**

Envoyez-moi une carte postale de votre ville et une version imprimée de la demande de licence remplie. Les demandes de licence incomplètes ne recevront pas de réponse.

#### **Relevés d' erreurs (Bug reports)**

Il vous est possible de demander des modifications pour des erreurs de fonctionnement constatées, de donner de nouvelles idées. Les meilleures idées seront certainement étudiées, mais n' en attendez pas trop quand même! Si vous souhaitez faireévoluer BRAZIL envoyez l' un des documents ci-dessous:

- relevé d' erreur (bug report) - nouvelle fonctionnalité (idée)

#### **Beaux objets fractals**

Envoyez-moi vos plus belles fractales ( au format OFB / sur disquette 1.44Mo qui ne sera pas renvoyée), si elles sont magnifiques, elles figureront dans la prochaine version de BRAZIL DESIGN. ( leurs auteurs seront cités ) Il n' y a rien d' autre à en attendre que le plaisir de figurer parmi les remerciements.

#### **Envoyez votre courrier à l' adresse suivante :**

**David CHARDONNET - BRAZIL DESIGN Version 0.4 beta 12, rue des Peupliers 78200 MAGNANVILLE - FRANCE**

## Demande de license (document à imprimer)

**Ce document doit être envoyé avec une carte postale de votre ville pour être valide.**

#### **Utilisateur**

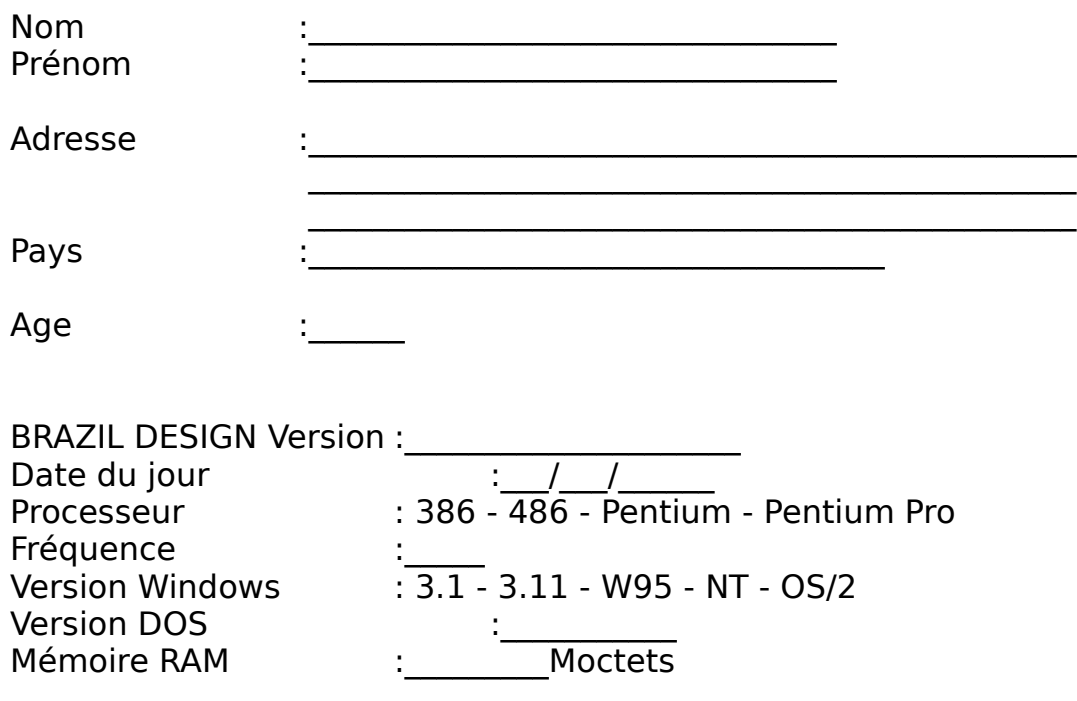

Je sais que cette demande signifie que je ne recevrai pas de logiciel chez moi, mais que je recevrai une licence pour avoir le droit d' utiliser BRAZIL, que je devrai me fournir par mes propres moyens.

L' utilisateur :\_\_\_\_\_\_\_\_\_\_\_\_\_\_\_ \_\_\_\_\_\_\_\_\_\_\_\_\_\_

Signature:

## Se procurer FRACTINT

Vous pourrez trouver FRACTINT, qui est un programme du domaine public, sur de nombreux sites INTERNET dont voici quelques adresses :

## **Noel Giffin' s Spanky Fractal Database**

Accessible par Netscape ou un autre navigateur Internet à l' adresse:

#### **http://spanky.triumf.ca/pub/fractals/programs/ibmpc/ frainxxx.zip**

où xxx est le numéro de version de FRACTINT. On peut aussi accéder à ce site par FTP

## **Simtel**

Accessible par FTP à l' adresse:

## **ftp://ftp.simtel.net/pub/simtelnet/msdos/graphics/frainxxx.zip**

où xxx est le numéro de version de FRACTINT

# A propos de BRAZIL DESIGN

BRAZIL DESIGN Version 0.4 Beta Février 1997 Version française Version complète, gratuite, licence d' utilisation gratuite contre une carte postale(économisez 100FF cliquez ci-dessous!)

## **Obtenir la licence gratuite**

# Remerciements à ...

## **Stéphane DUBON**

Champion de la programmation toutes catégories, béta-testeur sympathique, support technique et moral, un vrai pote!

E-mail: **dubon@fiifo.u-psud.fr**

## **Frédéric MAZOIT**

Génie des mathématiques, auteur de la méthode de tracé par lignes de niveau et de l' optimisation du tracé déterministe.

# Comment faire pour...

**Sélectionner une transformation**

**Modifier une transformation**

**Construire un objet fractal**

# Relevé d'erreur (Bug Report)

## **Utilisateur**

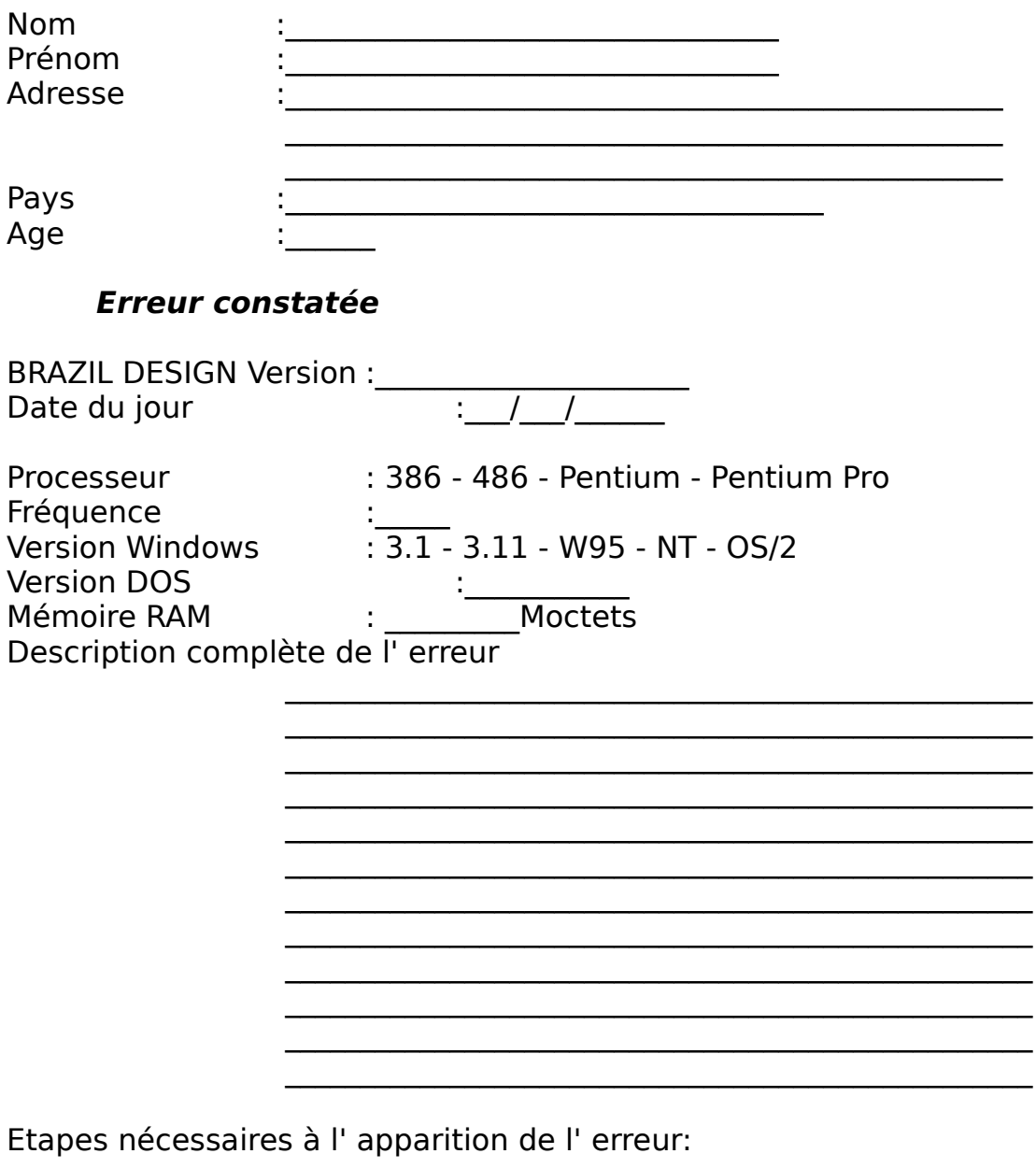

<u> 1989 - Jan James James Barnett, martin de filosofoar (h. 1989).</u> <u> 1989 - Johann Barbara, martin da basar a shekara 1980 - An tsa a shekara 1980 - An tsa a shekara 1980 - An tsa</u>

 $\overline{\phantom{0}}$ <u> 1980 - Johann Barbert, margaret eta biztanleria (h. 1980).</u>  $\overline{\phantom{a}}$ 

# Nouvelle Fonctionnalité...<br>
(document à imprimer)

## **Utilisateur**

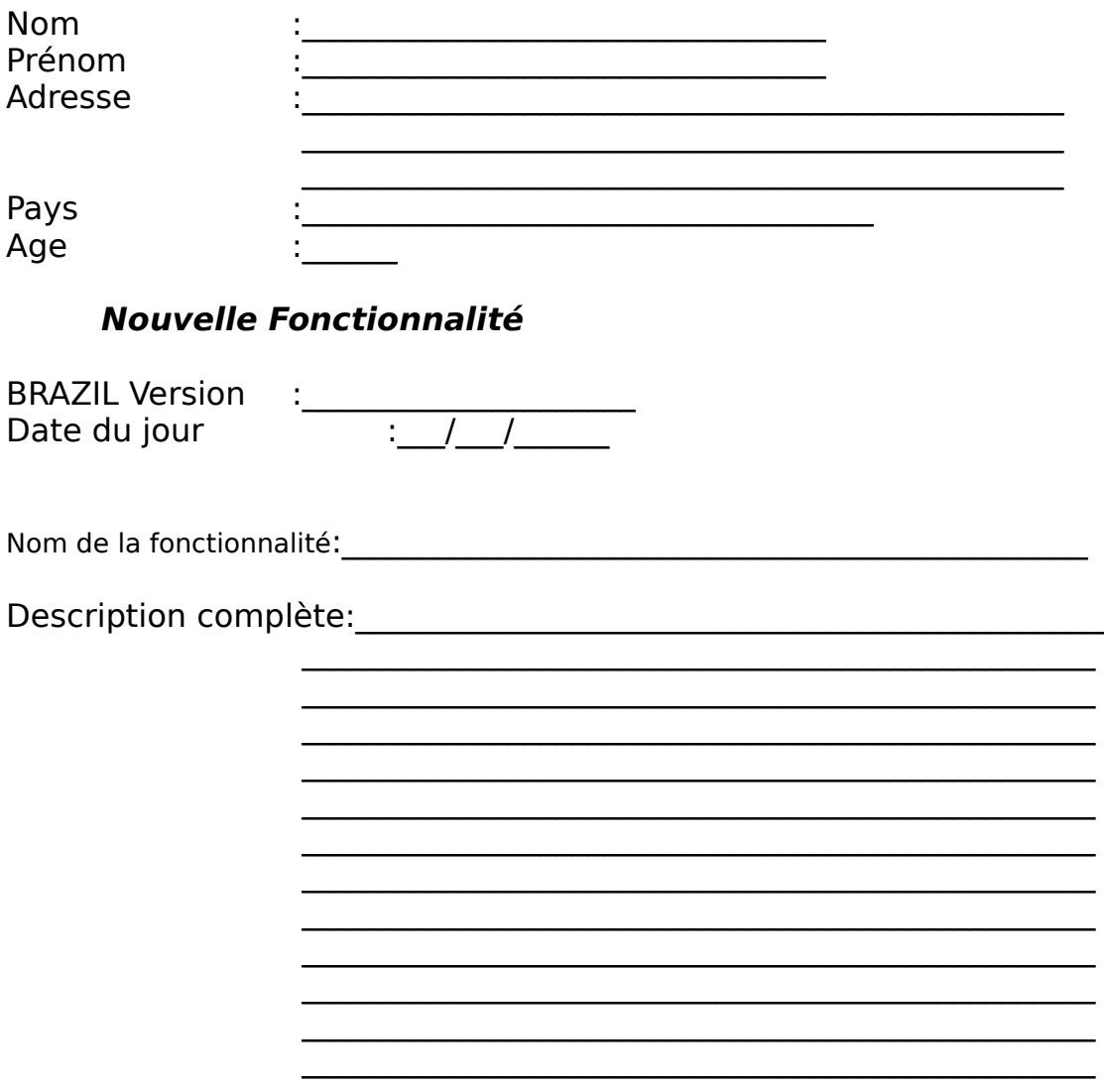

 $\overline{a}$ 

## Conditions d' utilisation

#### **UTILISATION NORMALE DE BRAZIL DESIGN**

L' auteur de BRAZIL DESIGN autorise la diffusion et la copie illimitée de ce logiciel sous les conditions suivantes:

- pour utiliser BRAZIL, vous devez obtenir la licence gratuite et envoyer une carte postale de votre ville à son auteur.

- le programme ne doit pas être désassemblé, modifié ni séparé des fichiers qui sont fournis avec le code exécutable.

- l' utilisation de BRAZIL DESIGN suppose implicitement la connaissance et le respect de ces conditions.

#### **RESPONSABILITE**

L' UTILISATION DE BRAZIL DESIGN EST SOUS L' UNIQUE RESPONSABILITE DE L' UTILISATEUR

L' utilisation de BRAZIL et des fichiers fournis avec lui est totalement sous la responsabilité de l' utilisateur. Le programme est fourni tel quel, avec toutes les imperfections éventuelles qu' il peut contenir. En aucun cas l' auteur ni aucun des participants à l' élaboration de ce programme ne peuvent être tenus pour responsables des dégâts logiciels, matériels ou d' autre nature que son utilisation pourrait entraîner de manière directe ou indirecte. Tous les dommages susceptibles d' être entraînés par l' utilisation de BRAZIL seront assumés par l' utilisateur.

L' auteur ne fournit aucune garantie de fonctionnement, mise à jour, correction pour le logiciel BRAZIL.

## Liste exhaustive des rubriques

**Sommaire** Introduction Démarrage rapide Procédure de tracé des exemples intégrés Sélectionner une transformation Modifier une transformation Procédure de tracé des exemples sur disque Configuration minimale Vocabulaire employé Auto-similarité Carte des transformations Fractale - Objet fractal Fractal I.F.S. **Transformation** Construction d' un objet fractal Contacter l' auteur de BRAZIL DESIGN Se procurer FRACTINT A propos de BRAZIL DESIGN Remerciements à... Comment faire pour... Conditions d' utilisation Liste exhaustive des rubriques

#### **Formulaires à envoyer à l' auteur**

Formulaire de relevé d' erreur Formulaire de nouvelle fonctionnalité Formulaire de demande de licence